#### **A P E S O F T**

# **Integration of DataCycle Reporting Users with Windows Active Directory Users**

 ApeSoft www.apesoft.com

## **INDEX**

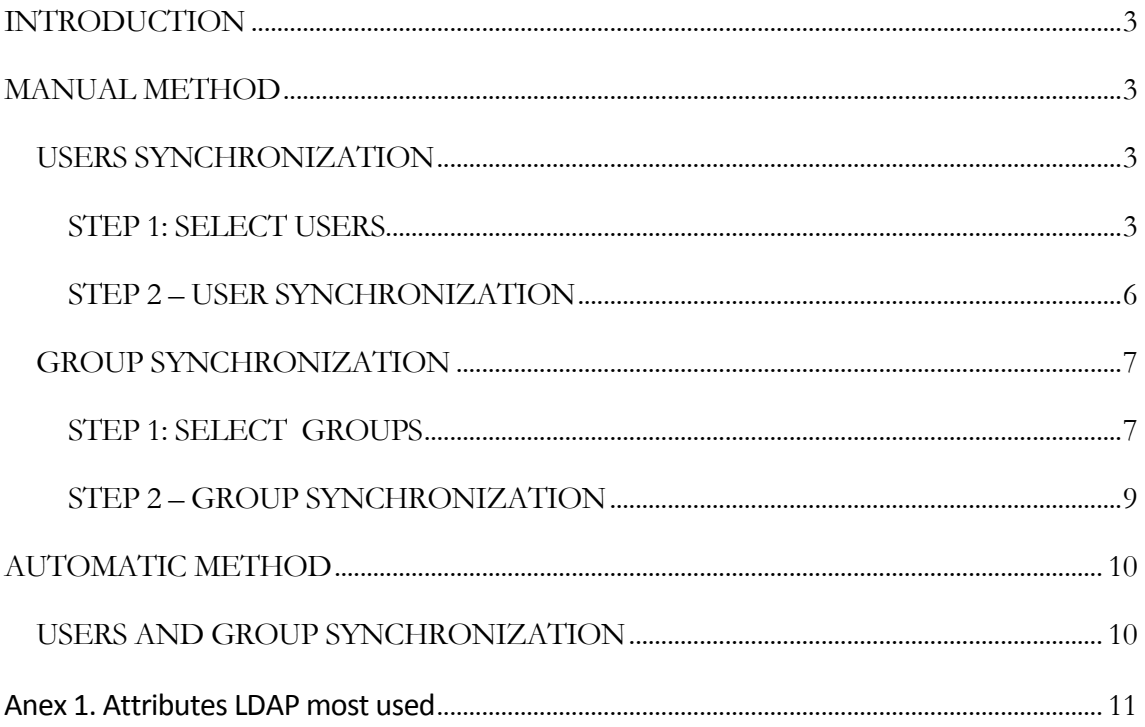

## <span id="page-2-0"></span>INTRODUCTION

There are two methods to integrate DataCycle Reporting users with Active Directory Users:

**MANUAL method**: used onDemand. Allows to control which users are going to be synchronized.

**AUTOMATIC method**: scheduled process executed by DCServer. There is no visibility about what users are going to be affected.

Since usersimportation from Active Directory is used to synchronize user data, and groups importation is used to associate users to groups, the order to proceed is first synchronize users and then groups.

## <span id="page-2-1"></span>MANUAL METHOD

Used onDemand. Allows controlling which users are going to be synchronized.

## <span id="page-2-2"></span>USERS SYNCHRONIZATION

Click on Settings, and then click on **Users > Import Active Directory**

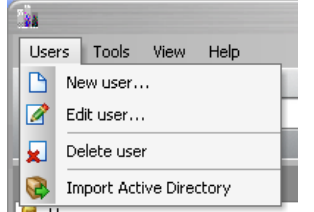

## <span id="page-2-3"></span>**STEP 1: SELECT USERS**

- Fill in **Domain** text box with network domain to connect
- Click on **Credentials** button, and enter a valid domain administrator login and password
- Then Close the window and then open it again, in order to **PDC (Server)** text box can be filled by DataCycle Reporting

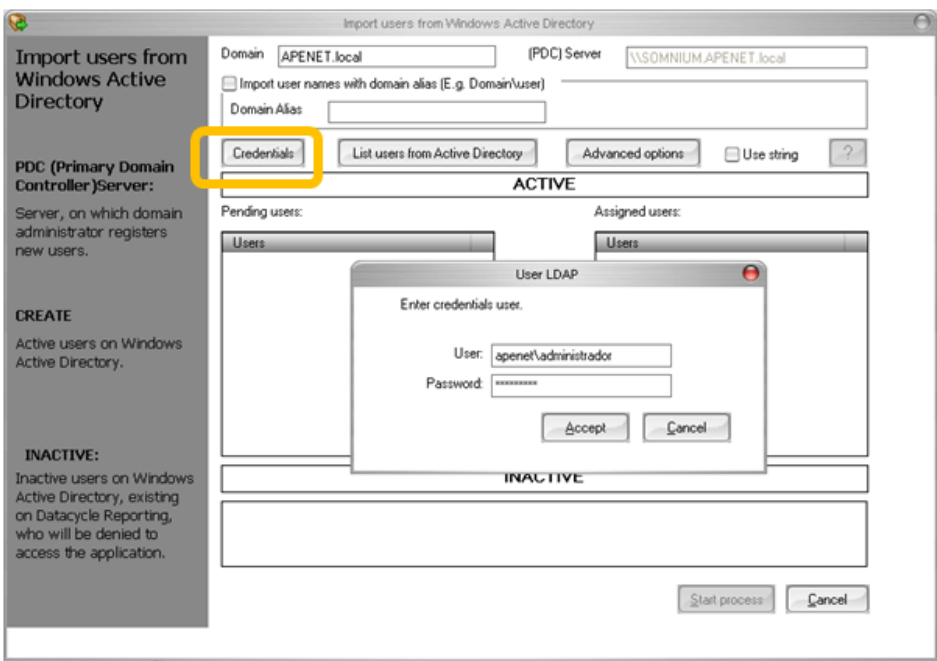

• Click on **Advanced Options** and then click on **the latter of and filters** 

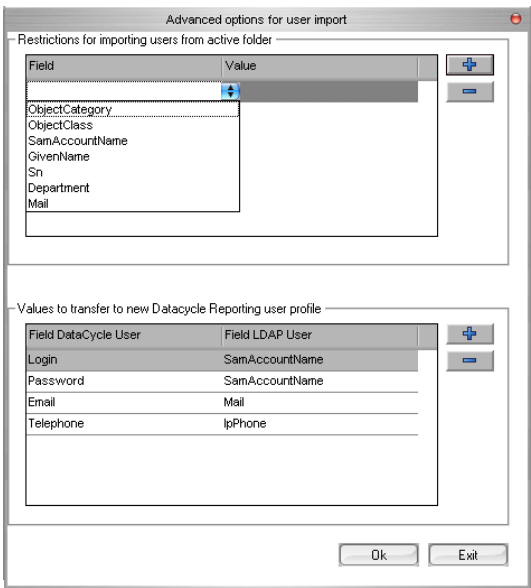

Add a filter to select only users from AD: select **ObjectCategory=person**

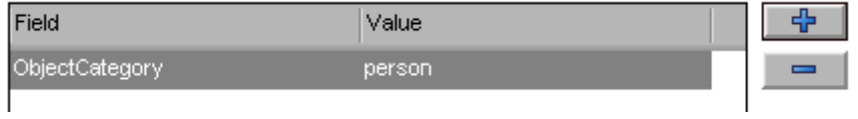

Add other filters if needed (see Anex 1)

Example: if select the fields and values shown below, when listing users we will get all Marketing users

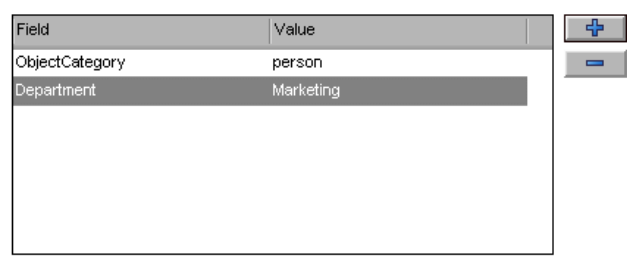

Another way to filter is using string by selecting **Use String** check box, and click on  $\boxed{?}$ :

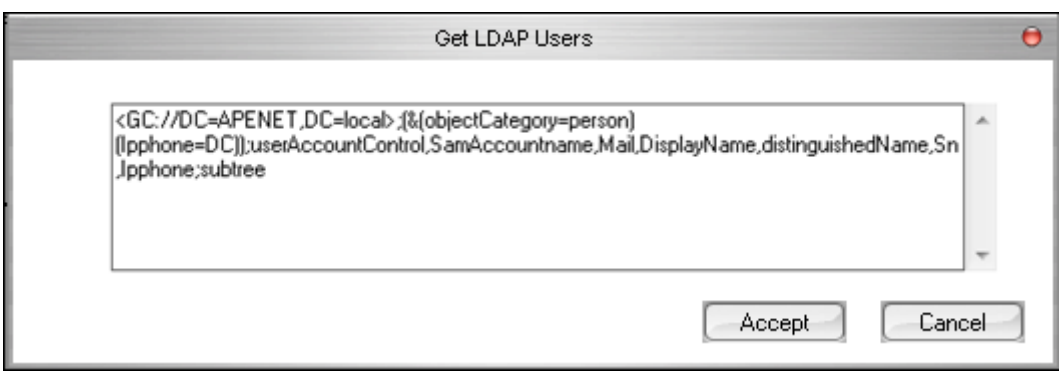

It is mandatory to place first domain field, and add "subtree" at the end of the string, in order to get different organizations if exist

Logical operators like "& -> AND,  $\vert$ -> OR y !-> NOT, and characters "\*" o "?" can be used on the filter values.

Once we have finished filtering values, select **List Users from Active Directory** in order to get users list (filtered if any filterer was set). Then select which users are going to be synchronized:

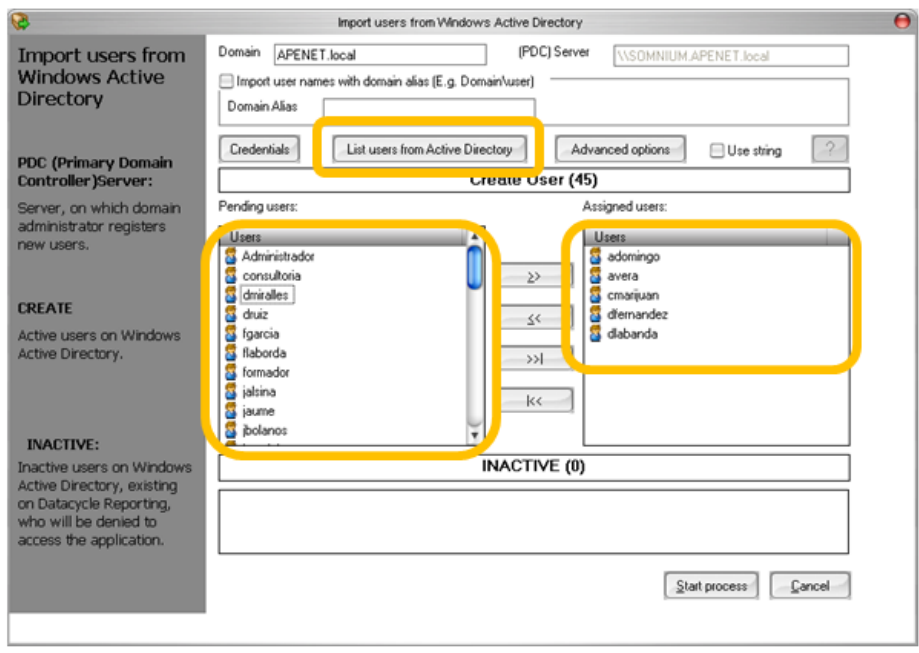

**SamAccountName** field from Active Directory is matched with **Login** field from DataCycle Reporting User Form.

All users placed into **INACTIVE** frame are users not active in Active Directory. These users will be removed from DataCycle Reporting if they are not used in a process or query.

## <span id="page-5-0"></span>**STEP 2 – USER SYNCHRONIZATION**

Once we have selected all users we want to synchronize, open again **Advanced Options** and check that LDAP values are correct. If you are not sure about what values are correct, keep the default values, select only one user to synchronize.

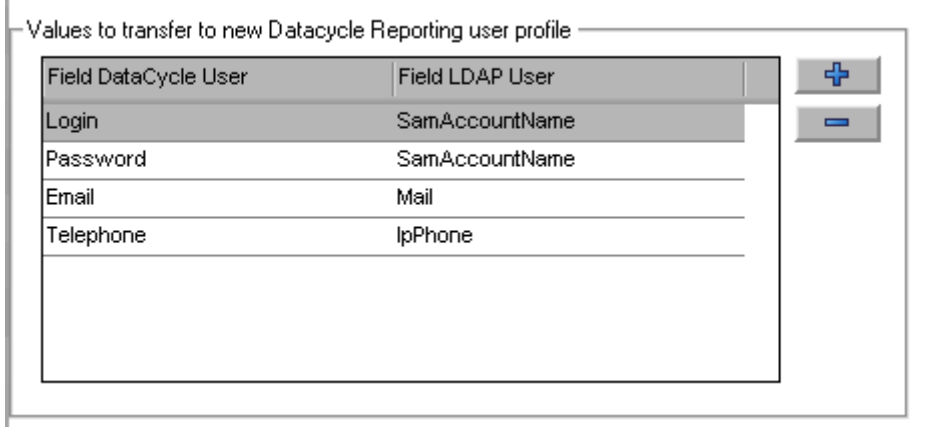

If you selects **Use** String, take into account the relationship between DCR and AD fields:

1 – [NO RELATIONTISHIP] domain

2- LOGIN y PASSWORD

í.

3-EMAIL

4-USER NAME

5-[ NO RELATIONTISHIP]

6- COMMENTS

7-PHONE

Finally, select **Start Process** to synchronize. The following message will be shown if the process ends successfully

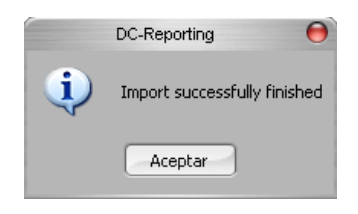

#### <span id="page-6-0"></span>GROUP SYNCHRONIZATION

Click on Settings, and then click on **Users > Import Active Directory**

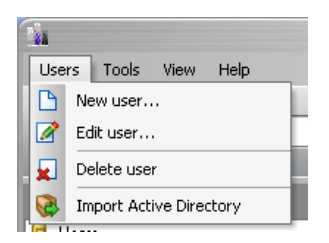

## <span id="page-6-1"></span>**STEP 1: SELECT GROUPS**

• Click on **Advanced Options** and then click on **the latter of the Solution Advanced Options** and then click on  $\frac{dP}{dr}$  icon to add filters

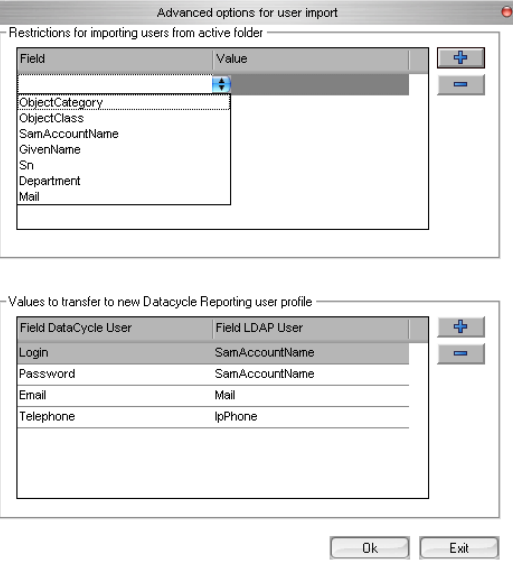

Add a filter to select only users from AD: select **ObjectCategory=group**

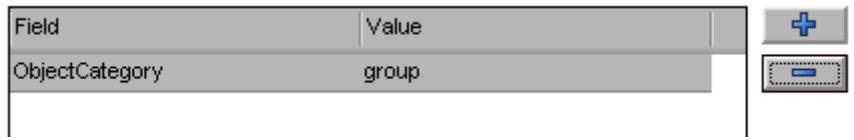

• Add other filters if needed (see Anex 1)

If you choose manual by selecting Use String check box, and clicking on **interespensive and** icon, add **ObjectCategory=Group**, and select at least 6 fields.

Once we have finished filtering values, select **List Users from Active Directory** in order to get groups list (filtered if any filterer was set). Then select which groups are going to be synchronized:

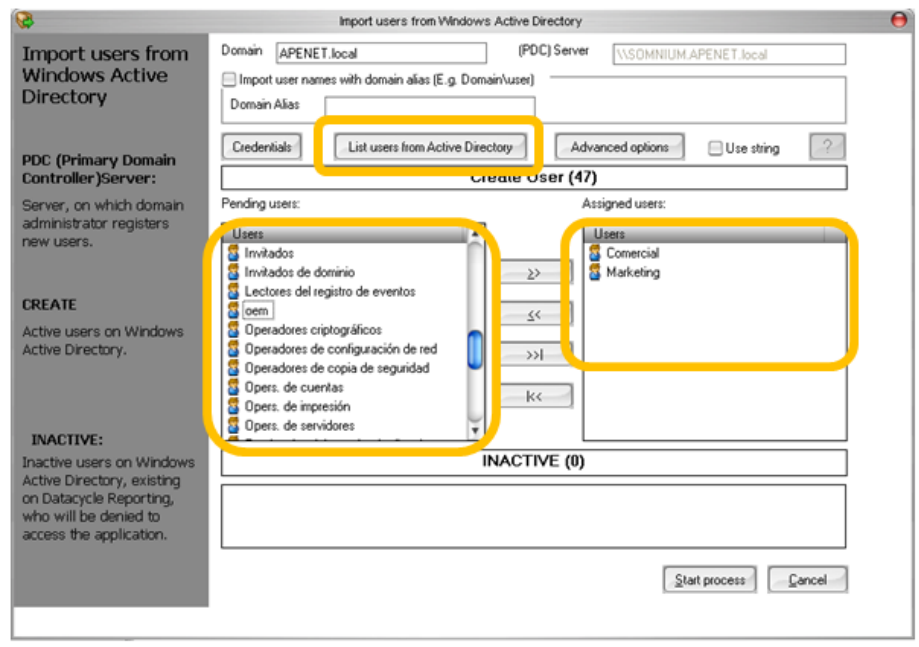

## <span id="page-8-0"></span>**STEP 2 – GROUP SYNCHRONIZATION**

Once we have selected all groups we want to synchronize, open again **Advanced Options** and check that LDAP values are correct. If you are not sure about what values are correct, keep the default values, select only one user to synchronize.

Finally, select **Start Process** to synchronize. The following message will be shown if the process ends successfully

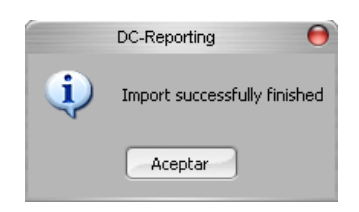

Existing groups in DataCycle Reporting will be updated with AD data.

# <span id="page-9-0"></span>AUTOMATIC METHOD

Scheduled process executed by DCServer, so this process must be running (DCServer.exe). There is no visibility about what users are going to be affected

#### <span id="page-9-1"></span>USERS AND GROUP SYNCHRONIZATION

- Click on menú **Tools > Advanced Configuration > User Import**
- Select domains and/or subdomains
- Select time to execute scheduled process
- Select **Enable automatic user import from Windows Active Directory**
- Click  $\boxed{\frac{1}{T}}$  icon to add aour domain, both in users and group (if needed)
- Select path and file name to store Logs
- **If you select Join restrictions for users to group restrictions, only users matching** group restrinctions will be synchronized.

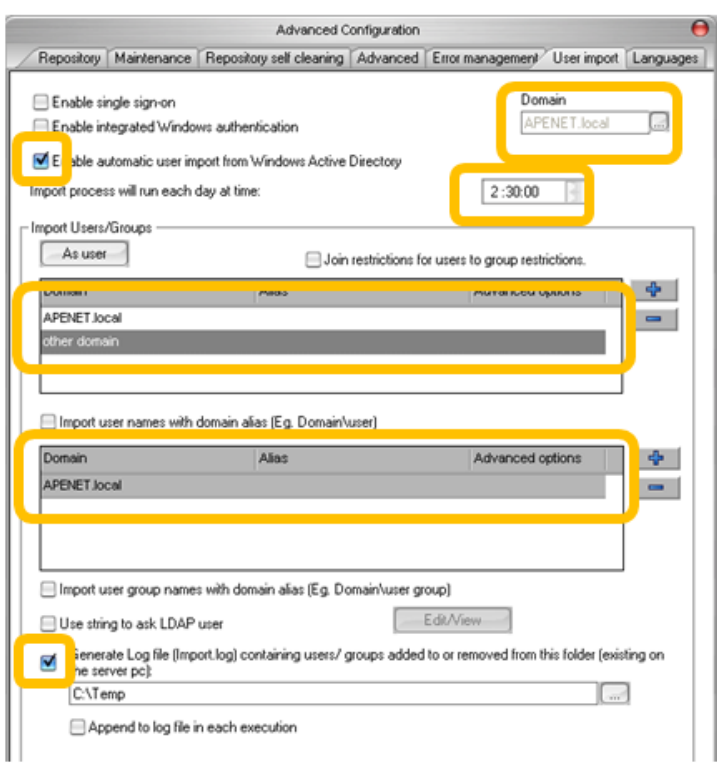

This process will use same credentials and filters defined in the manual method. Therefore, although you need automatic method, it will be needed to follow step 1 for manual method.

## <span id="page-10-0"></span>Anex 1. Attributes LDAP most used

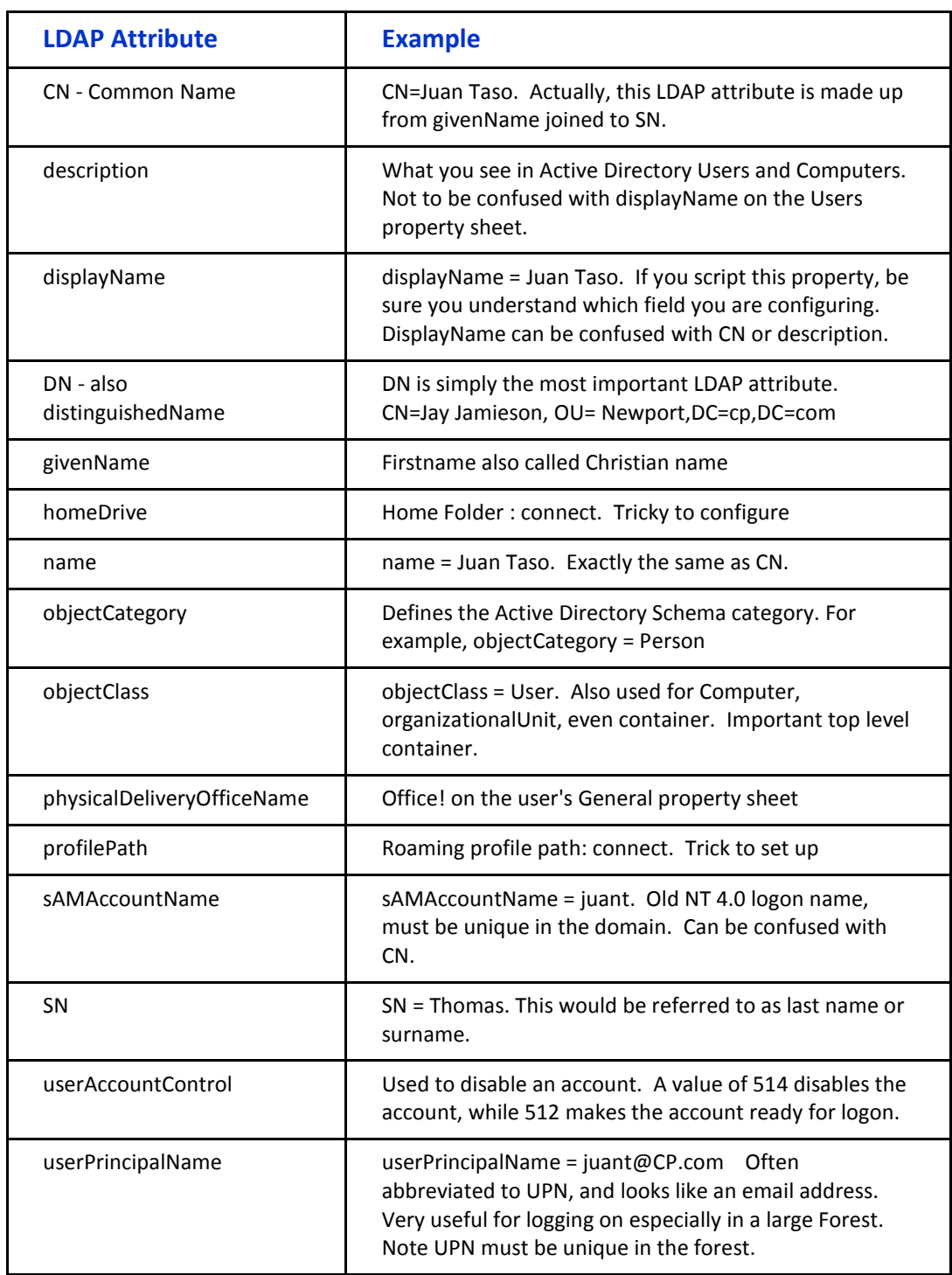